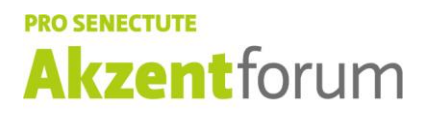

Freizeit · Bildung · Sport

## **Zoom-Teilnahme mit dem Tablet und Smartphone**

1. Klicken Sie auf Ihrem **Tablet** oder auf dem **Smartphone** kurz vor dem Zoom-Termin auf den **Link,** den Sie **per Mail** erhalten haben (Sie sehen nachfolgend ein Beispiel eines Links):

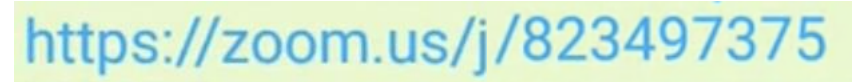

2. Wählen Sie **«Zoom»** bei der Frage, wie Sie die App öffnen möchten, per «**Zoom**» oder «**Chrome**».

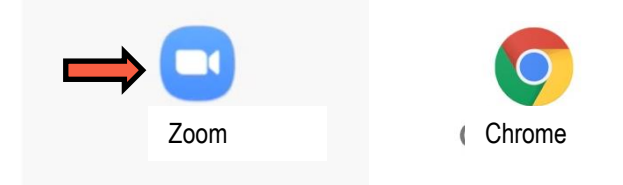

3. Tippen Sie Ihren Namen ein und drücken Sie auf **«OK».**

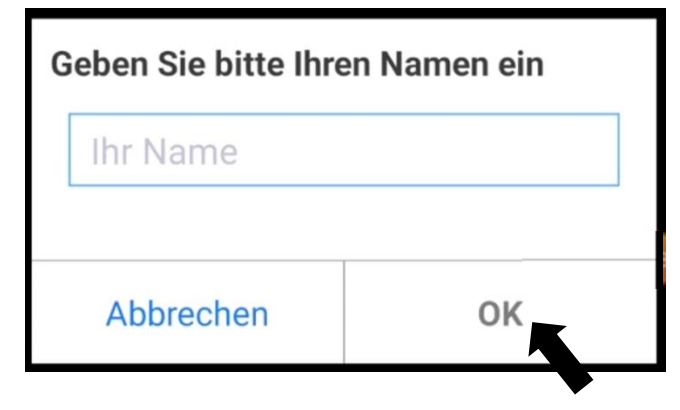

4. Um die Nutzungsbestimmungen anzunehmen, drücken Sie auf **«Ich stimme zu».**

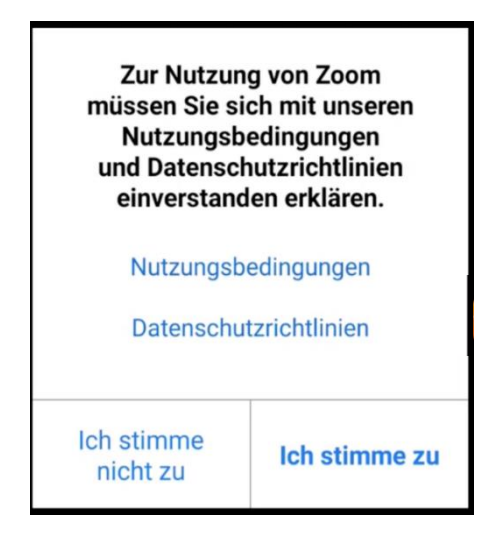

5. Bei der Frage nach dem Zugriff auf's **Mikrofon**, **Kamera** und **Speicher** klicken Sie auf **«Erhalten»**.

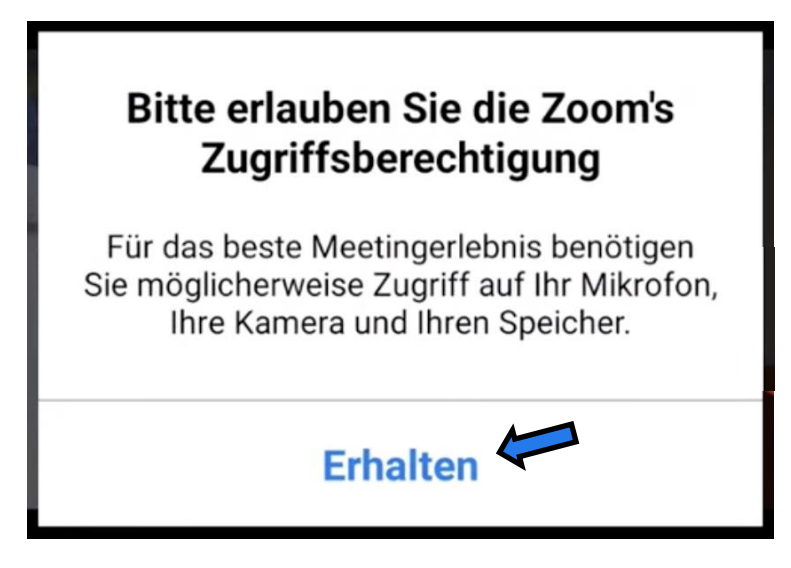

6. Drücken Sie bei der folgenden Frage auf **«ZULASSEN»**.

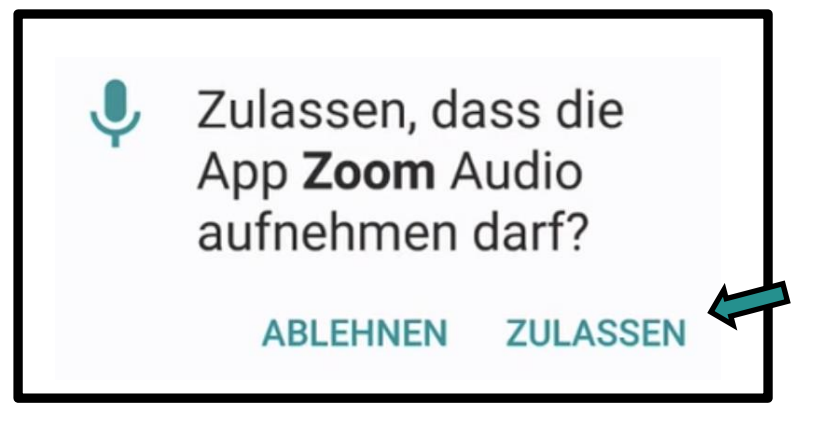

7. Bei der Frage nach dem Audio wählen Sie **«Anruf über Internet»** aus.

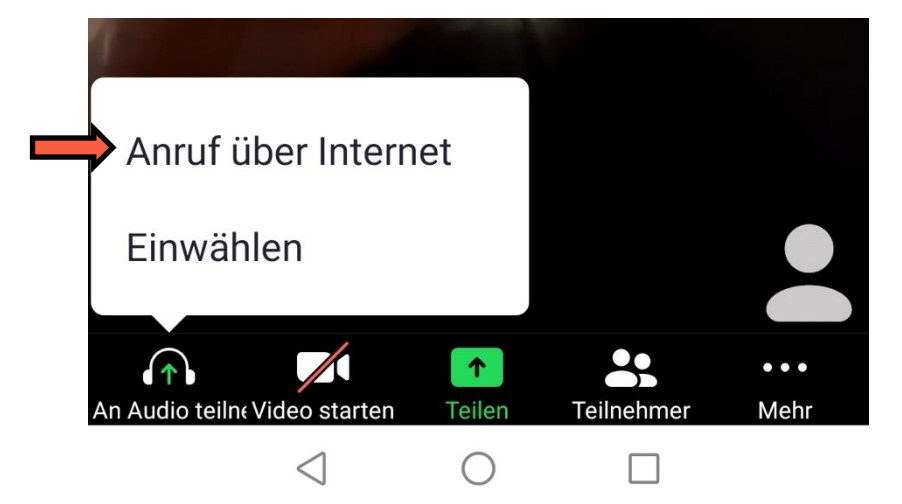

8. Auf die Frage, ob **Zoom Bilder und Videos aufnehmen** darf, antworten Sie mit **«ZULASSEN»**, falls Sie mit Bild in der «Audio- / Video-Konferenz» erscheinen möchten oder mit **«ABLEHNEN»**, falls Sie nur mit Ton teilnehmen möchten.

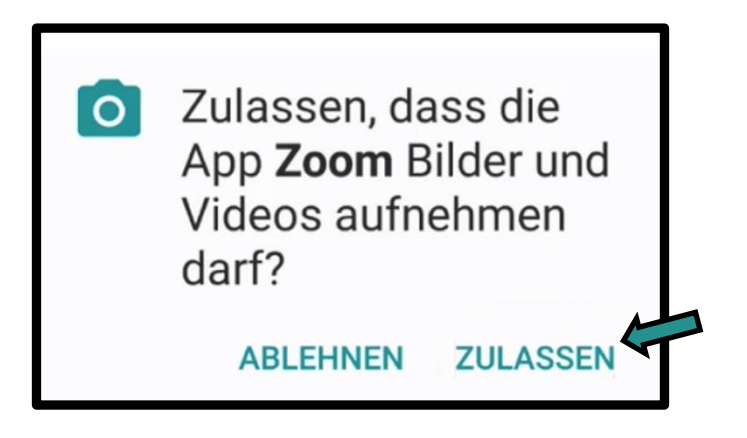

9. Um den Ton (= Audio) abzuschalten, klicken Sie auf **«Mehr»**. Sie können hier weitere Funktionen abrufen (**Chat**, **Meeting**-**Einstellungen**…).

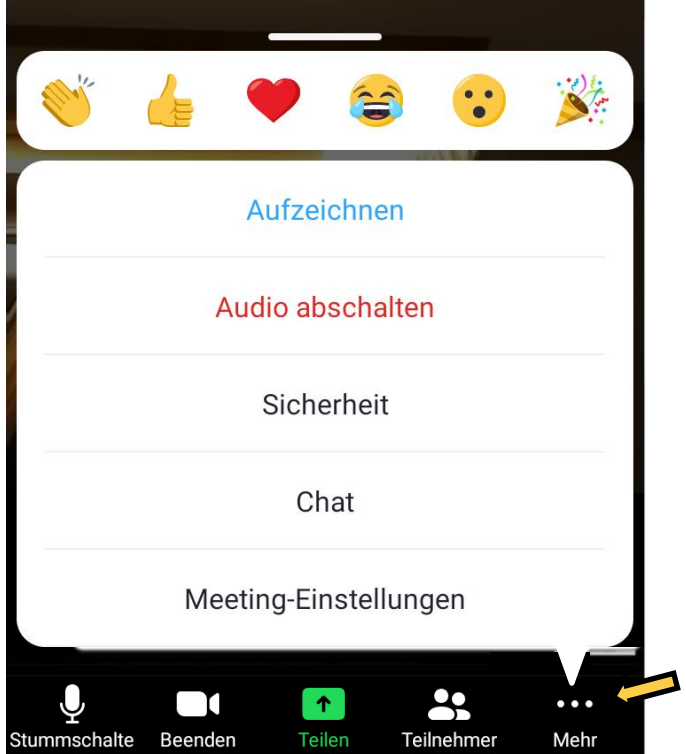

10. Möchten Sie von der **Selfie-Kamera** zur **Front-Kamera** umschalten, drücken Sie auf das **«Kamera-Symbol«**. Und wieder zur **Selfie-Kamera** zu wechseln, drücken Sie das **Kamera-Symbol** erneut.

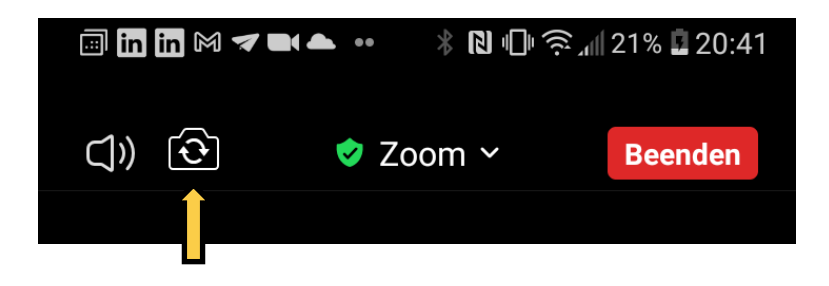

11. Wenn Sie auf **«Teilnehmer»** klicken, sehen Sie alle Teilnehmenden, welche an der Audio- / Video-Konferenz aktuell teilnehmen.

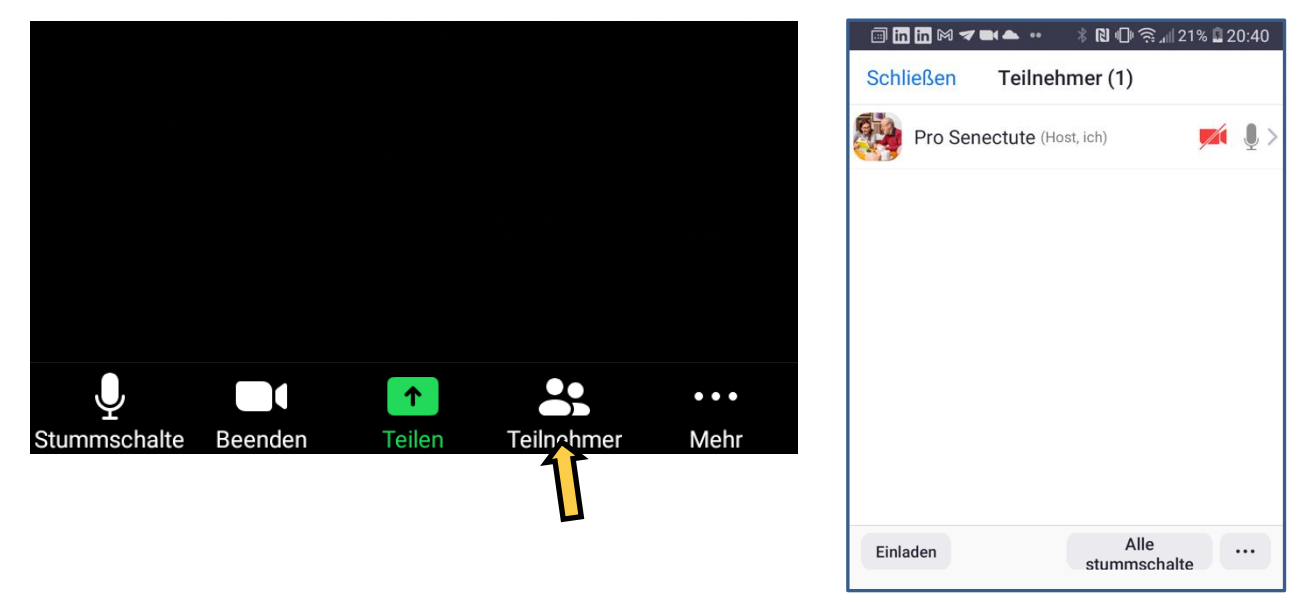

12. Möchten Sie die **Audio- / Video-Konferenz** vollständig verlassen, drücken Sie oben rechts auf **«Beenden»**.

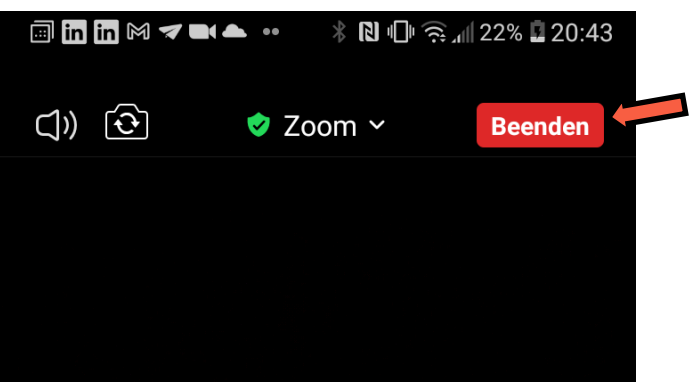